#### **دائرة ضريبة الدخل والمبيعات نظام الدفع االلكتروني Fawateercom -E**

خطوات الدفع من خالل نظام الدفع اي فواتيركم :

[http://www.istd.gov.jo](http://www.istd.gov.jo/) الدخول الى موقع الدائرة

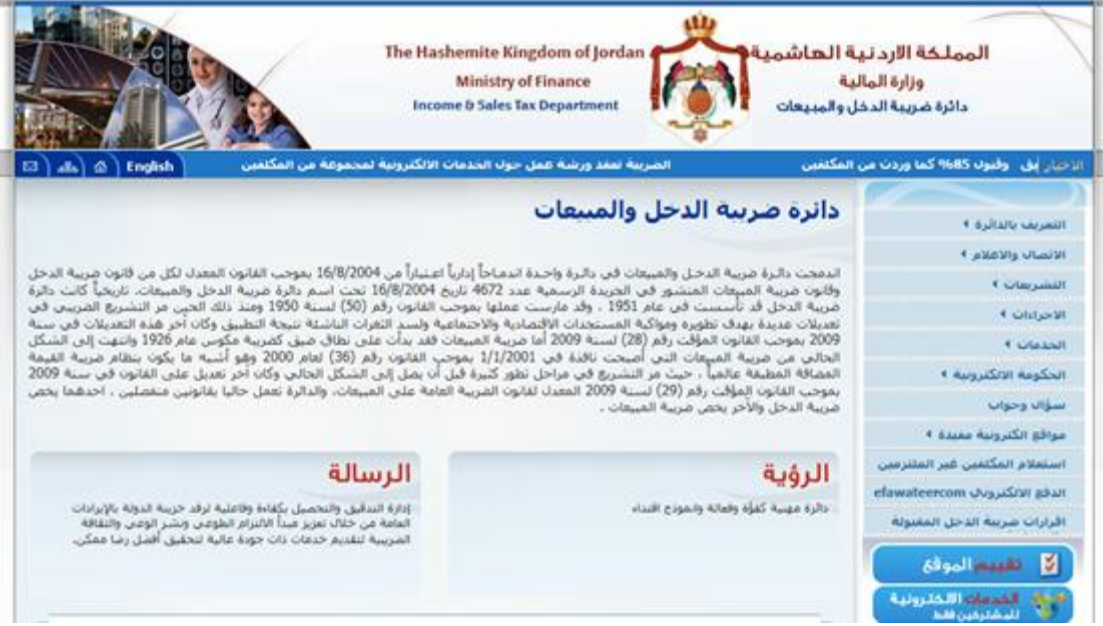

-2 اختيار ايقونة الدفع االلكتروني efawateercom

efawateercom الدفع الالكتروني

-3 اختيار اصدار امر قبض efawateercom

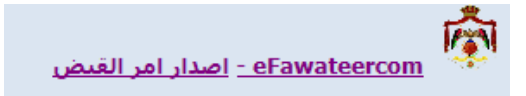

-4 يتم ادخال الرقم الضريبي او الوطني لالردنيين او الرقم الوطني للمنشأه باالضافة الى ضرورة ادخال رقم الهاتف الخلوي.

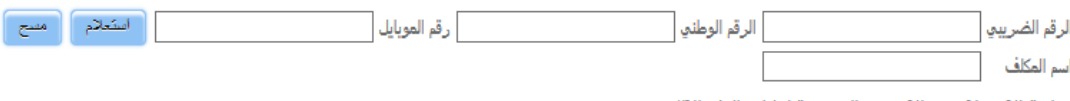

شاشة الاستعلام عن الأرصدة الضريبية لغايات الدفع الالكتروني

- -5 بعد ذلك يتم الضغط على استعالم.
- -6 يتم ظهور اسم المكلف و **)الذمم غير المدفوعة(** من قبله حسب نوع التسجيل ضري بة دخل/ ضريبة مبيعات.

## \*\*\*\*\* يتم ظهور اسم المكلف و **)الضرائب غير المسددة(** من قبله حسب نوع التسجيل ضريبة دخل/ ضريبة مبيعات.

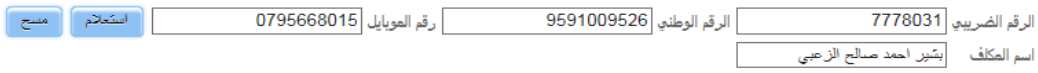

شاشة الاستعلام عن الارصدة الضريبية لغايات الدفع الالكتروني

### 7- يتم اختيار (نوع ) الدفع بالنسبة لضريبة الدخل.

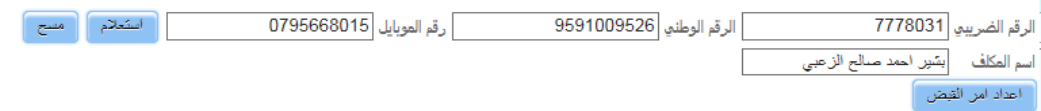

شاشة الاستعلام عن الأرصدة الضريبية لغايات الدفع الالكتروني

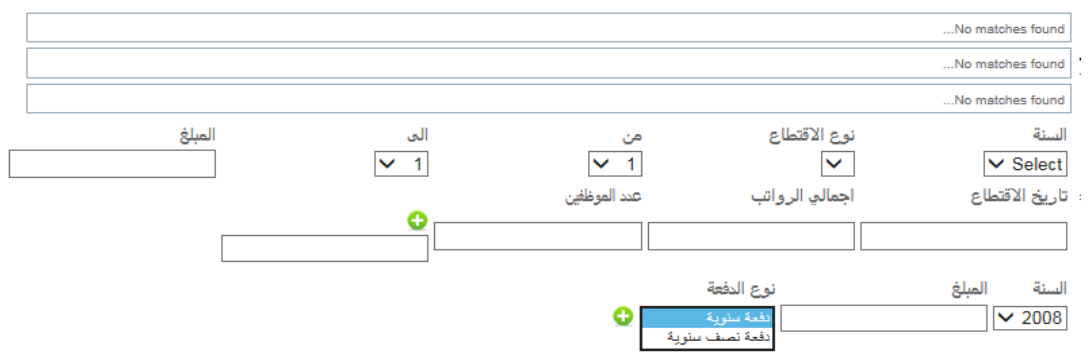

-1

### \*\*\*\*\* يتم اختيار )تفاصيل ( الدفع بالنسبة لضريبة الدخل.

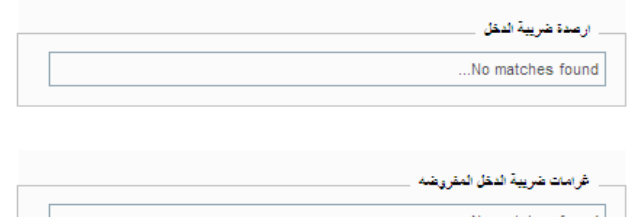

 $\dots$  No matches found

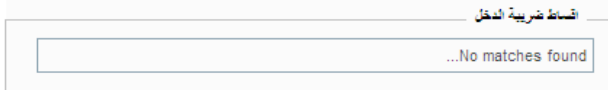

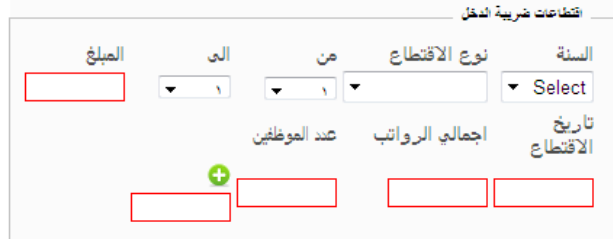

أ- ارصدة ضريبة الدخل .

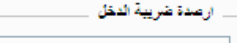

...No matches found

ب - غرامات ضريبة الدخل المفروضة.

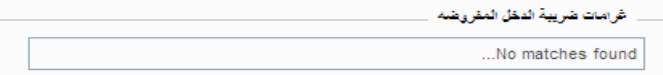

ج - اقساط ضريبة الدخل .

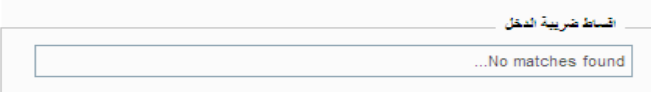

د- اقتطاعات ضريبة الدخل وتتفرع الى ما يلي -:

المبالغ المحولة للخارج / الجوائز / الفوائد والودائع / عقود الايجار / <u>(اقتطاعات الشحن / اقتطاعات 2%</u> )/ اقتطاعات المادة 18 .

\*\*\*\*\* الغاء التكرار اقتطاعات الشحن / اقتطاعات %2 وذكر فقط

المبالغ المحولة للخارج / الجوائز / الفوائد والودائع / عقود الايجار / <u>(اقتطاعات الاستيراد 2% )</u>/ اقتطاعات المادة

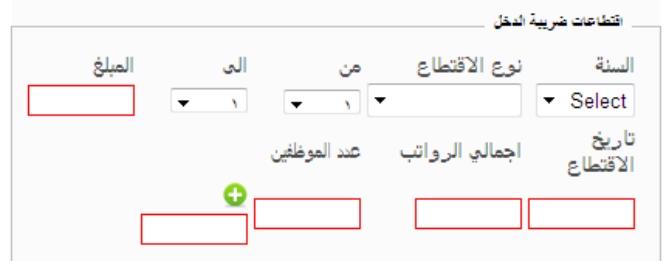

- هـ- دفعات على الحساب :
	- أ- دفعات سنوية .

ب - دفعات نصف سنوية .

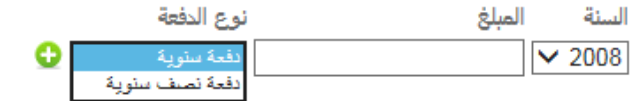

# وبالنسبة لضريبة المبيعات تظهر مستطيالت بالعناوين التالية-:

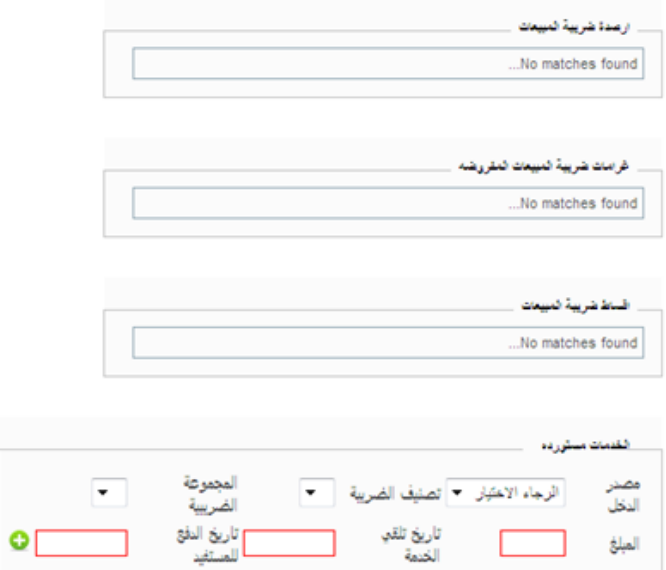

### أ- أرصدة ضريبة مبيعات .

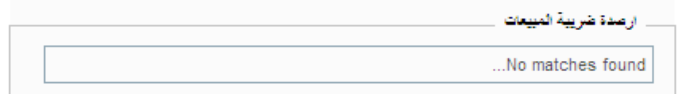

### ب - غرامات ضريبة المبيعات المفروضة .

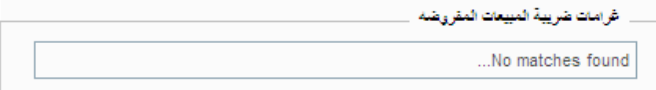

# ج- أقساط ضريبة المبيعات .

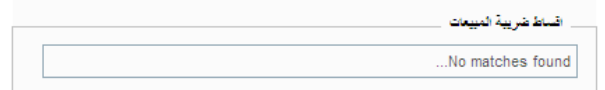

### د- الخدمات المستوردة .

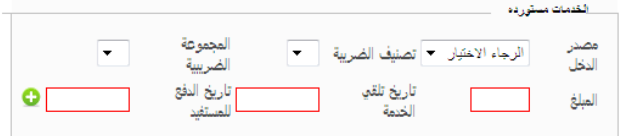

ه - دفعات على الحساب .

وفي حال اختيار دفع أرصدة ضريبة الدخل تظهر للمكلف الأرصدة حسب السنة يتم اختيار السنة المراد دفع رصيدها ويتم الضغط على كلمة (اختيار) للسنوات التي تم التأشير عليها حيث تظهر في أسفل الشاشة مربع يحوي السنوات المراد دفع ضريبة دخل عنها .

يتم الضغط على اعداد )أمر قبض( عند ذلك تأتيه رسالة خلوية برقم أمر القبض وهو الذي سيتم طلبه عند الدخول الى موقع البنك إلتمام الدفع .

وفي حال رغبة المكلف بدفع جزء من الرصيد يتم بعد التأشير على السنة المعنية الضغط على تعديل ويقوم بإدخال قيمة المبلغ المطلوب دفعه ويقوم بالضغط على كلمة حفظ ثم يعود للتأشير على السنة والضغط على اختيار وللتأكد باإلمكان المكلف بالضغط على عرض أمر القبض وفي حال الرغبة بالطباعة يتم الضغط على طباعة أمر القبض .

اذا اراد المكلف دفع كامل المبلغ المطلوب منه يتم التأشير على كلمة اختيار المثبتة ازاء السنة المالية.

وبعد ذلك يتم الضغط على اعداد امر قبض وفي هذه الحالة ستصل الى المكلف رسالة على الهاتف برقم امر القبض (يتم تدوينه لاحقاً عند الانتقال الى موقع البنك).

أعداد أمن القبض

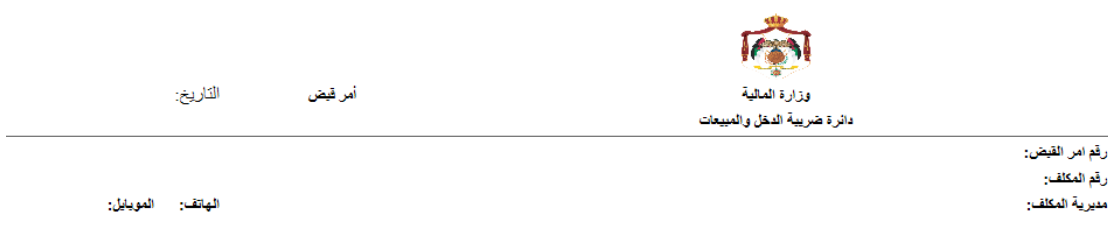

بعد ذلك يقوم المكلف بالانتقال الى الموقع الالكتروني لاختيار قنوات الدفع المستخدمة لدى البنوك في عرض ودفع الفواتير من خالل نظام اي فواتيركم

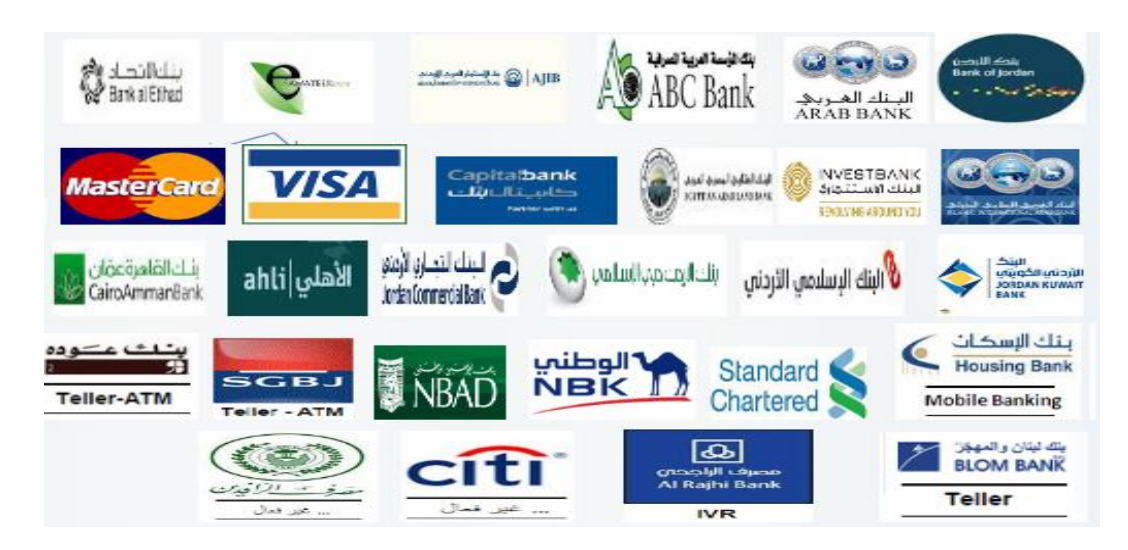

) يتطلب الحصول اسم مستخدم وكلمة سر من قبل البنك لالستفادة من هذه الخد مة( ويقوم باختيار -:

خدمة حكومية

فئة المفوتر:

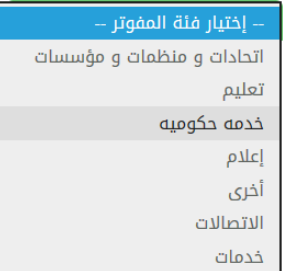

اختيار اسم دائرة ضريبة الدخل والمبيعات

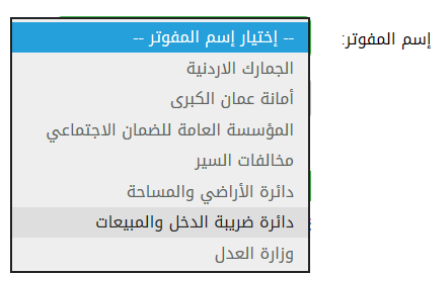

يقوم المكلف بإدخال اسم المستخدم والرقم السري الخاص به الممنوح له من البنك ثم يقوم بإدخال رقم امر القبض الذي وصله على الهاتف الخلوي.

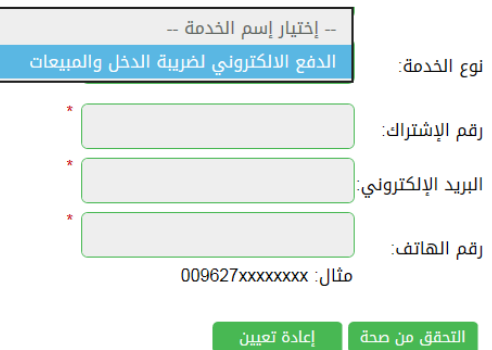

ويتم اتباع نفس الخطوات لباقي الدفعات ولأرصدة ضريبة المبيعات .

علماً بأن خدمة الدفع من خلال البنوك تقدم عبر قنوات دفع مختلفة و هي :

Internet banking /Mobile banking / ATM/ IVR/ Teller

علماً بأن هذه القنوات غير متوفرة معاً لدى جميع البنوك وقد توضيح ذلك على موقع الدائرة تحت أيقونة اسم كل بنك من البنوك .